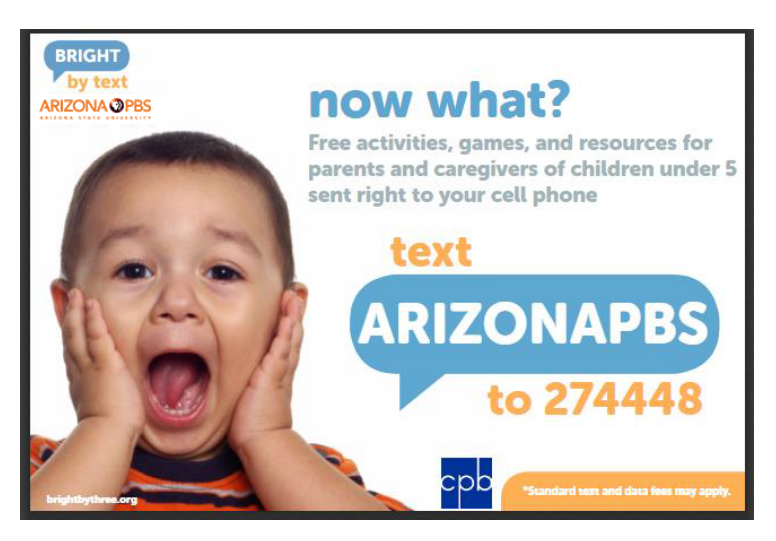

# **Steps to Register for Bright by text**

- 1. Open a new text conversation on your cell phone.
- 2. **Type** "**274448**" in the subject space.
- 3. **Type** "**ARIZONAPBS**" in the text space (**ALL CAPITAL** letters and **NO SPACES**).
- 4. A message will pop up asking for your child's date of birth. **Input** it as **MMDDYY**.
- 5. It will then ask you to **confirm** it by **texting** "**Y**."
- 6. **Enter** your **zip code** when asked.
- 7. It will then ask you to **confirm** it by **texting** "**Y**."
- 8. Congratulations, you have completed your registration!

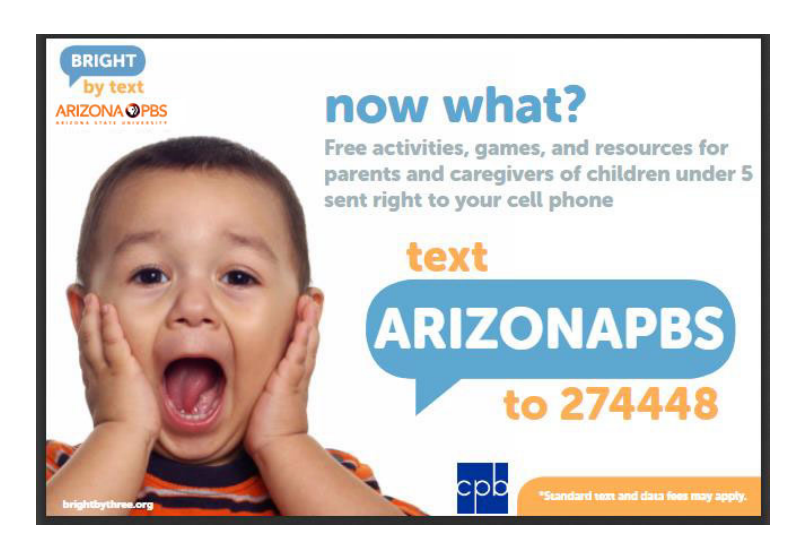

# **Steps to Register for Bright by text**

- 1. Open a new text conversation on your cell phone.
- 2. **Type** "**274448**" in the subject space.
- 3. **Type** "**ARIZONAPBS**" in the text space (**ALL CAPITAL** letters and **NO SPACES**).
- 4. A message will pop up asking for your child's date of birth. **Input** it as **MMDDYY**.
- 5. It will then ask you to **confirm** it by **texting** "**Y**."
- 6. **Enter** your **zip code** when asked.
- 7. It will then ask you to **confirm** it by **texting** "**Y**."
- 8. Congratulations, you have completed your registration!

![](_page_0_Picture_20.jpeg)

# **Steps to Register for Bright by text**

- 1. Open a new text conversation on your cell phone.
- 2. **Type** "**274448**" in the subject space.
- 3. **Type** "**ARIZONAPBS**" in the text space (**ALL CAPITAL** letters and **NO SPACES**).
- 4. A message will pop up asking for your child's date of birth. **Input** it as **MMDDYY**.
- 5. It will then ask you to **confirm** it by **texting** "**Y**."
- 6. **Enter** your **zip code** when asked.
- 7. It will then ask you to **confirm** it by **texting** "**Y**."
- 8. Congratulations, you have completed your registration!

![](_page_0_Picture_30.jpeg)

# **Steps to Register for Bright by text**

- 1. Open a new text conversation on your cell phone.
- 2. **Type** "**274448**" in the subject space.
- 3. **Type** "**ARIZONAPBS**" in the text space (**ALL CAPITAL** letters and **NO SPACES**).
- 4. A message will pop up asking for your child's date of birth. **Input** it as **MMDDYY**.
- 5. It will then ask you to **confirm** it by **texting** "**Y**."
- 6. **Enter** your **zip code** when asked.
- 7. It will then ask you to **confirm** it by **texting** "**Y**."
- 8. Congratulations, you have completed your registration!

![](_page_1_Picture_0.jpeg)

# **Pasos para registrarse en Bright by text**

1. Abra una nueva conversación de texto en su celular.

2. **Marque** "**274448**".

3. **Escriba** "**ARIZONAPBS**" en el espacio de texto (todo en **MAYUSCULAS** y **NO ESPACIOS**).

4. Recibirá un mensaje pidiendo la fecha de nacimiento del niño que usted tiene o cuida. Coloque la fecha de esta forma **MMDDYY** (mez, dia, año).

5. Luego le pedirá que lo **confirme** enviando un mensaje de texto "**Y**".

6. **Ponga** su **código postal** cuando se lo pida.

7. Luego le pedirá que lo **confirme** enviando un mensaje de texto "**Y**".

8. ¡Felicitaciones por haber completado su registro!

![](_page_1_Picture_10.jpeg)

# **Pasos para registrarse en Bright by text**

1. Abra una nueva conversación de texto en su celular.

2. **Marque** "**274448**".

3. **Escriba** "**ARIZONAPBS**" en el espacio de texto (todo en **MAYUSCULAS** y **NO ESPACIOS**).

4. Recibirá un mensaje pidiendo la fecha de nacimiento del niño que usted tiene o cuida. Coloque la fecha de esta forma **MMDDYY** (mez, dia, año).

5. Luego le pedirá que lo **confirme** enviando un mensaje de texto "**Y**".

6. **Ponga** su **código postal** cuando se lo pida.

7. Luego le pedirá que lo **confirme** enviando un mensaje de texto "**Y**".

8. ¡Felicitaciones por haber completado su registro!

![](_page_1_Picture_20.jpeg)

# **Pasos para registrarse en Bright by text**

- 1. Abra una nueva conversación de texto en su celular.
- 2. **Marque** "**274448**".

3. **Escriba** "**ARIZONAPBS**" en el espacio de texto (todo en **MAYUSCULAS** y **NO ESPACIOS**).

4. Recibirá un mensaje pidiendo la fecha de nacimiento del niño que usted tiene o cuida. Coloque la fecha de esta forma **MMDDYY** (mez, dia, año).

5. Luego le pedirá que lo **confirme** enviando un mensaje de texto "**Y**".

6. **Ponga** su **código postal** cuando se lo pida.

7. Luego le pedirá que lo **confirme** enviando un mensaje de texto "**Y**".

8. ¡Felicitaciones por haber completado su registro!

![](_page_1_Picture_30.jpeg)

# **Pasos para registrarse en Bright by text**

- 1. Abra una nueva conversación de texto en su celular.
- 2. **Marque** "**274448**".

3. **Escriba** "**ARIZONAPBS**" en el espacio de texto (todo en **MAYUSCULAS** y **NO ESPACIOS**).

4. Recibirá un mensaje pidiendo la fecha de nacimiento del niño que usted tiene o cuida. Coloque la fecha de esta forma **MMDDYY** (mez, dia, año).

5. Luego le pedirá que lo **confirme** enviando un mensaje de texto "**Y**".

6. **Ponga** su **código postal** cuando se lo pida.

7. Luego le pedirá que lo **confirme** enviando un mensaje de texto "**Y**".

8. ¡Felicitaciones por haber completado su registro!